<sup>N</sup>'oubliez pas de lire le chapitre Precautions importantes avant d'utiliser cet appareil. Conservez ce manuel (CD) à portée de main pour pouvoir le consulter facilement.

Reportez-vous à l'étiquette du produit et transmettez l'information portée sur cette étiquette à votre distributeur chaque fois que vous faite appel au service après-vente.

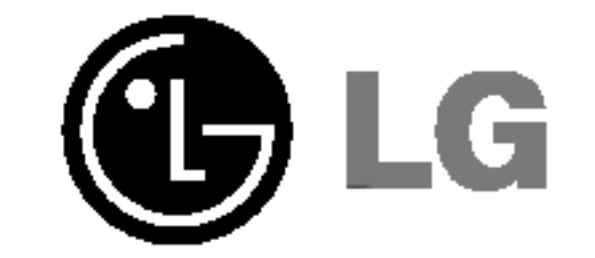

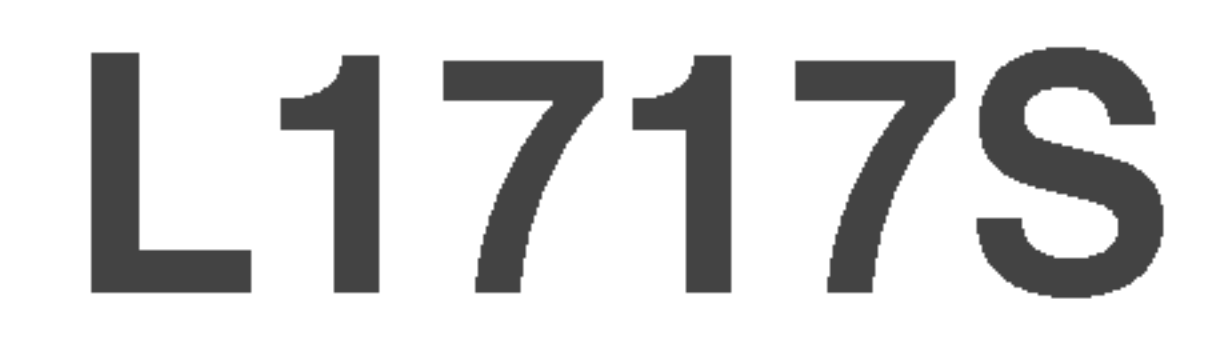

## Manuel d'utilisation

Cet appareil est conçu et fabriqué pour assurer votre sécurité. Cependant, un mauvais usage peut entrainer des risques d'electrocution ou d'incendie. Afin de garantir un fonctionnement correct de toutes les protections presentes dans ce moniteur, veillez <sup>a</sup> observer les regles <sup>d</sup>'installation, d'utilisation et d'entretien énoncées ci-dessous.

### Sécurité générale

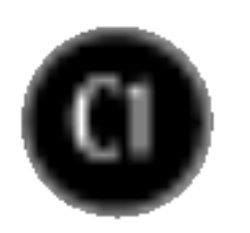

Utilisez uniquement le cordon d'alimentation fourni avec l'appareil. Si vous deviez néanmoins en utiliser un autre, assurez-vous qu'il est conforme aux normes du pays. Si le cordon d'alimentation présente un défaut, veuillez contacter le fabricant ou le service de réparation agréé le plus proche afin de vous procurer un cordon fonctionnel.

Le cordon d'alimentation constitue le dispositif principal de déconnexion. Assurez-vous que la prise electrique reste facilement accessible apres <sup>l</sup>'installation.

Ne faites fonctionner le moniteur qu'à partir d'une des sources d'alimentation électrique

spécifiées dans ce manuel ou affichées sur le moniteur. Si vous n'êtes pas certain du type d'installation et d'alimentation électrique dont votre local est équipé, consultez votre distributeur.

- Il ne contient aucun élément qui puisse faire l'objet d'une intervention de l'utilisateur.
- Il recèle des hautes tensions dangereuses, même lorsque l'alimentation est coupée.
- <sup>S</sup>'il ne fonctionne pas correctement, contactez le distributeur.

Pour éviter les risques de blessure physique :

- Ne placez pas le moniteur sur un plan incliné, à moins de l'y fixer solidement.
- Utilisez uniquement les supports recommandés par le fabricant.

Pour éviter les risques d'incendie ou de sinistre :

- Éteignez toujours le moniteur lorsque vous quittez la pièce pour un temps prolongé. Ne le laissez jamais allumé lorsque vous sortez de chez vous.
- $\blacksquare$  Veillez à ce que les enfants ne fasse pas tomber le moniteur ou n'insèrent d'objets dans les ouvertures du boitier. Certains composants internes renferment des tensions electriques dangereuses.
- N'ajoutez pas d'accessoires non prévus pour le moniteur.
- En cas d'orage ou lorsque vous devez laisser le moniteur longtemps sans surveillance, debranchez le cordon d'alimentation de la prise secteur.

La surcharge en courant alternatif des prises, fiches et cables de raccordement est dangereuse. Il en va de même pour les cordons d'alimentation endommagés et les prises/fiches électriques cassées. Toutes ces conditions peuvent causer des chocs électriques et des incendies. Pour tout remplacement de ces matériels, faites appel à un technicien de maintenance.

N'ouvrez pas le moniteur.

### Installation

Ne faites reposer ou rouler aucun objet sur le cordon d'alimentation et placez le moniteur de façon à protéger le cordon.

N'utilisez par le moniteur en milieu humide, par exemple <sup>a</sup> cote d'une baignoire, d'un lavabo, d'un évier, d'un lave-linge, dans un sous-sol ou près d'une piscine. Les moniteurs disposent d'orifices de ventilation destinés à évacuer la chaleur générée par leur fonctionnement. Si ces orifices sont obturés, cette chaleur peut nuire au fonctionnement du moniteur et causer un incendie. Vous ne devez donc JAMAIS :

- Placer le moniteur sur un lit, un divan, un tapis : les évents placés sous le moniteur doivent rester libres.
- Encastrer le moniteur dans un espace clos, à moins qu'une ventilation adaptée soit installée.
- Couvrir les orifices de ventilation avec des vêtements ou autres tissus.
- Placer le moniteur à proximité d'un radiateur ou d'une source de chaleur.

Ne jamais frotter ou gratter l'écran LCD à matrice active avec un objet dur. Vous risquez de rayer ou d'endommager définitivement l'écran.

N'appuyez jamais sur l'écran LCD longtemps avec le doigt, car cela peut créer des images rémanentes.

L'ecran peut comporter des pixels defaillants. Ils apparaissent sous la forme de taches rouges, vertes ou bleues. Cependant, ces pixels n'ont aucune influence sur les performances de l'écran.

Si possible, utilisez les résolutions recommandées pour obtenir une qualité d'image optimale. Lorsque vous utilisez une résolution différente de celles recommandées, les images affichées peuvent être de mauvaise qualité. Cette caractéristique est due à la technologie LCD.

 $\Box$  Conservez le carton et le matériel d'emballage. Ils représentent le moyen de transport idéal de l'appareil. En cas de déménagement ou d'expédition, réutilisez l'emballage d'origine.

### Mise en décharge sûre

- La lampe fluorescente utilisée dans ce produit contient une petite quantité de mercure.
- Ne jetez pas cet appareil avec le reste de vos déchets ménagers. L'élimination de ce produit doit s'effectuer conformément aux réglementations en vigueur dans votre pays.

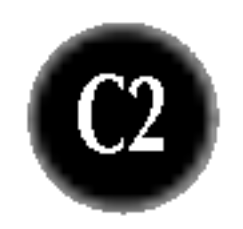

### Nettoyage

- Débranchez le moniteur avant de nettoyer l'écran.
- Utilisez un linge légèrement humide. N'utilisez par d'aérosol directement sur l'écran : le produit risque de couler dans l'écran et de provoquer un choc électrique.

#### Réemballage

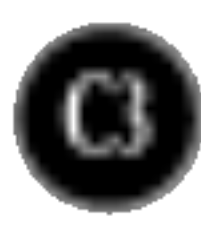

#### Connexion du moniteur

Avant de mettre en service le moniteur, assurez-vous qu'il est éteint, et que le l'ordinateur et les autres périphériques sont également éteints.

### Déplier le support

1. Placez le moniteur, face vers le haut, sur un coussin ou un chiffon doux. Tirez le socle jusqu'au premier cran (70°) en le tenant à deux mains.

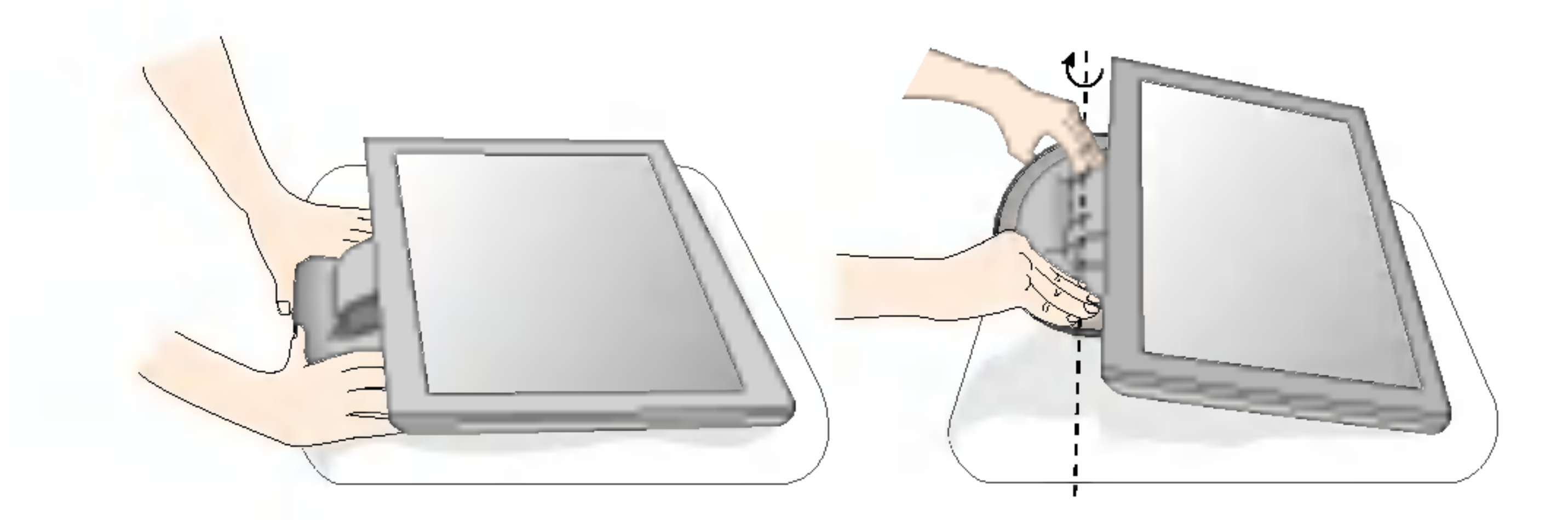

 $2.$  Placez le moniteur, face vers le bas, puis tirez le socle à fond, jusqu'à 90 $^{\circ}$ . Ne pas forcer pour déplier le socle à fond, vous pourriez endommager le moniteur.

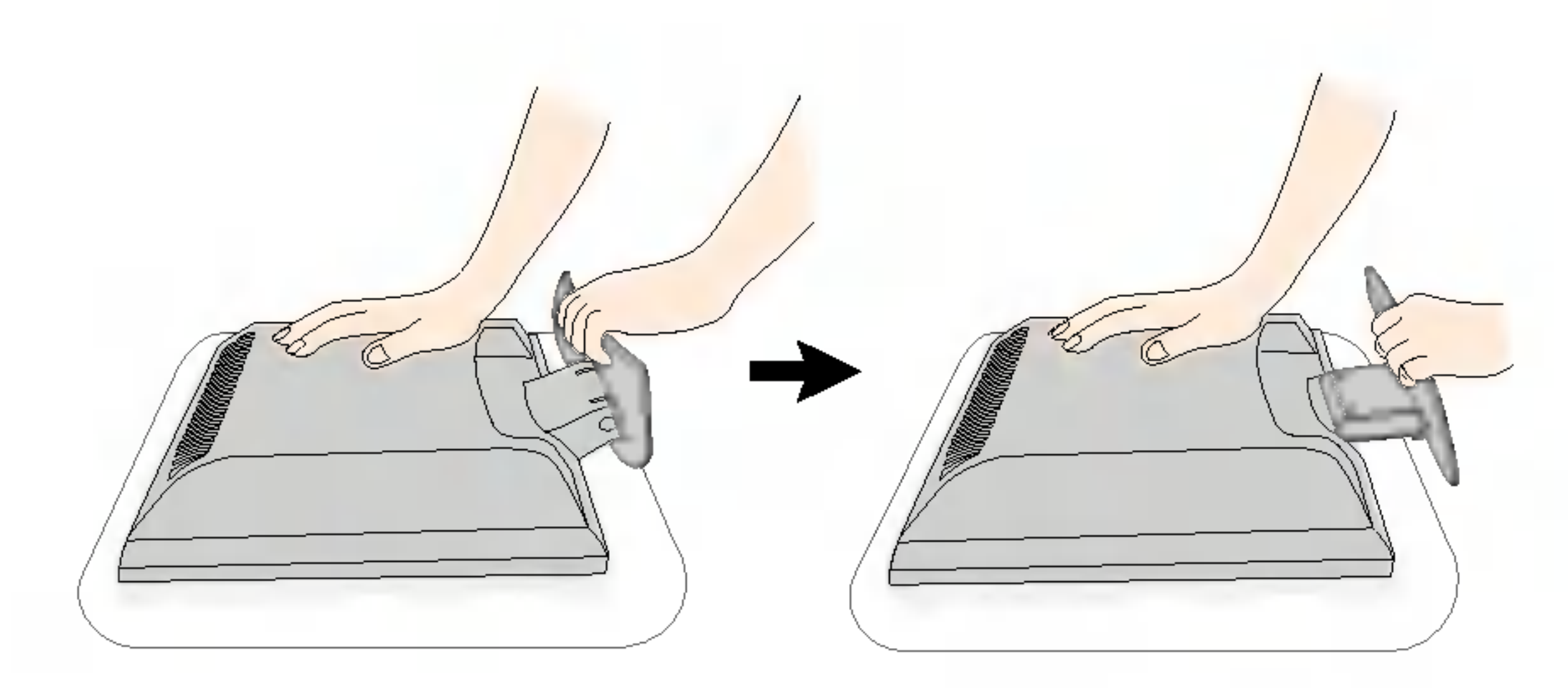

3. Placez le moniteur sur son socle et ajustez l'angle à votre convenance. Réglez l'angle du socle en tenant le haut du moniteur à deux mains.

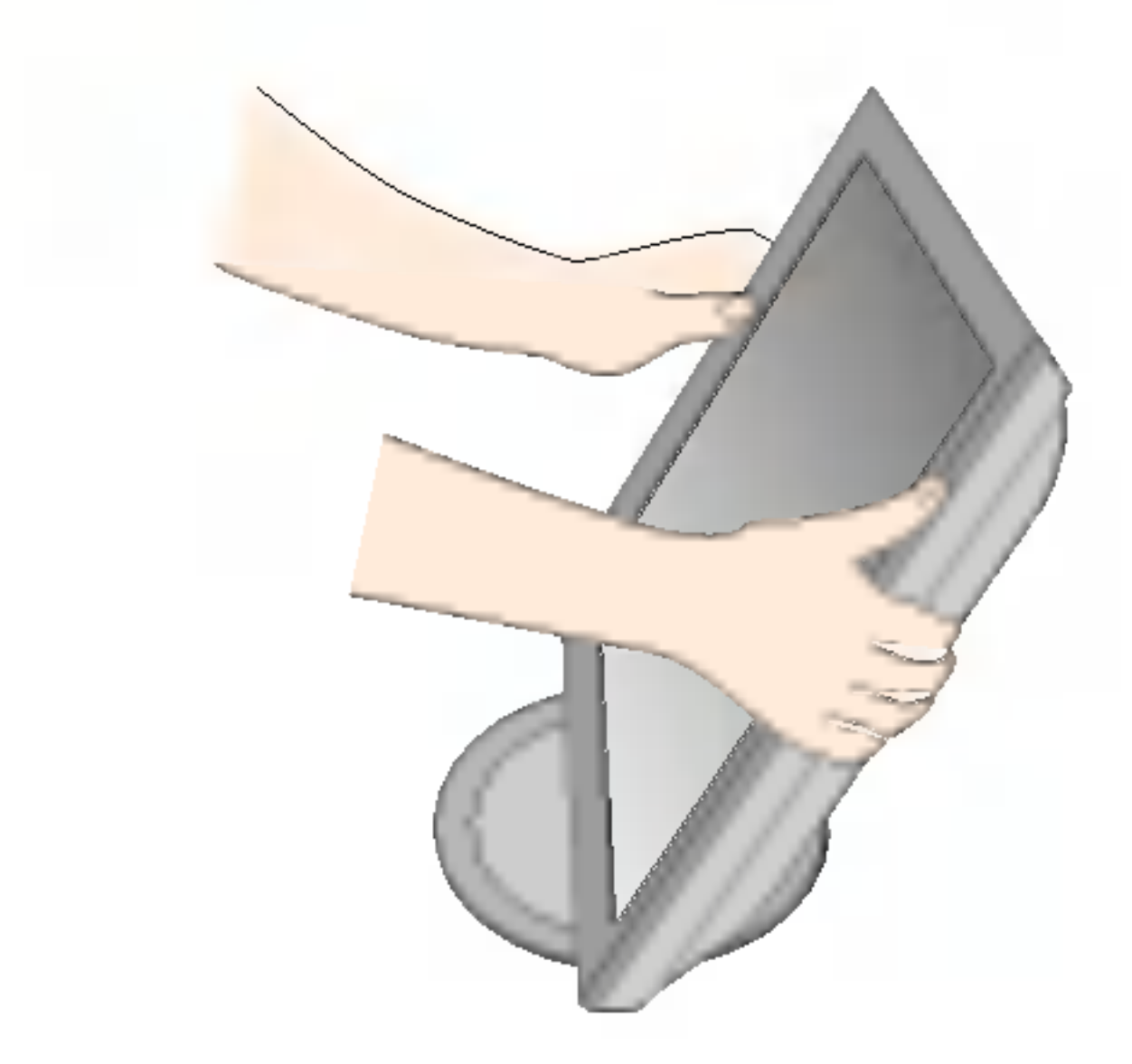

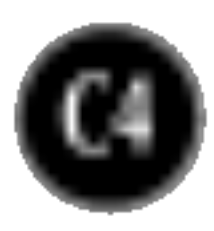

#### Connexion du moniteur

### Replier le support

1. Placez-vous en face du moniteur et poussez-le vers l'arrière, comme indiqué sur l'illustration. Veillez à ne pas vous coincer les mains en repliant le socle.

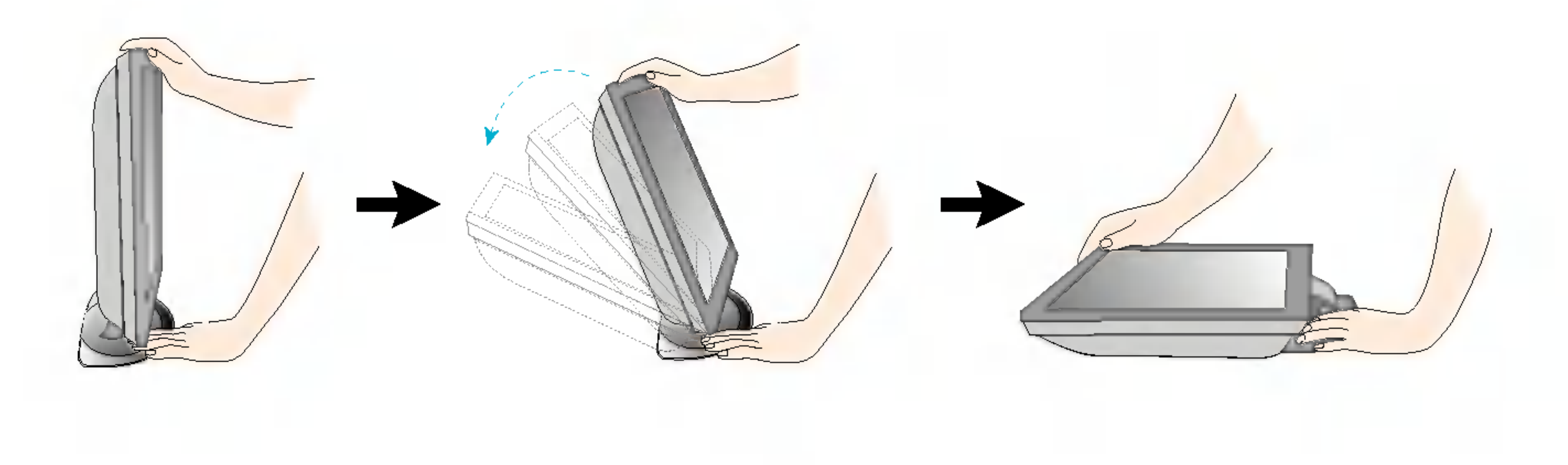

L'illustration décrit le mode de connexion général. Votre moniteur peut présenter des différences avec le modèle.

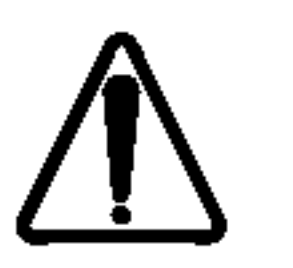

Évitez de toucher ou d'appuyer sur l'écran en dépliant ou en repliant le socle.

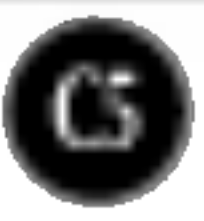

#### Connexion du moniteur

### Connexion <sup>a</sup> l'ordinateur

- $\mathbf 1_\bullet$  Connectez le câble vidéo. Une fois le câble connecté, serrez les vis papillon pour assurer une bonne connexion. ①
- 2. Branchez le cordon d'alimentation dans une prise secteur facilement accessible et proche du moniteur. 2

#### **REMARQUE**

- La vue arrière de l'appareil est volontairement simplifiée.
- Elle représente un modèle général ; il se peut que votre moniteur soit différent.

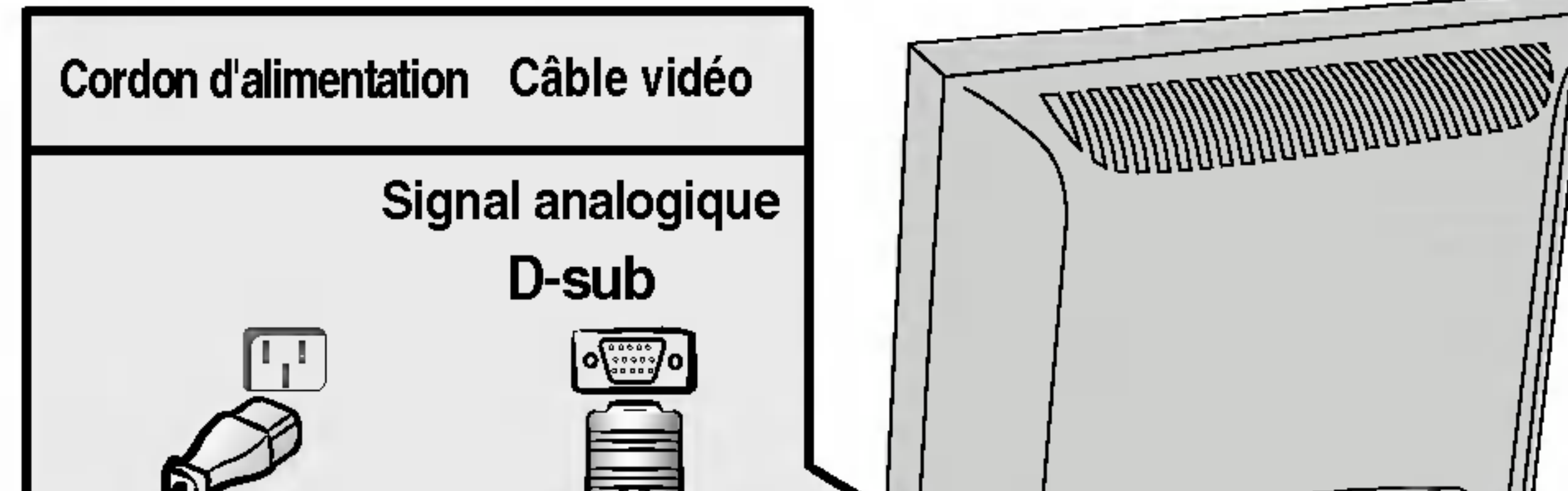

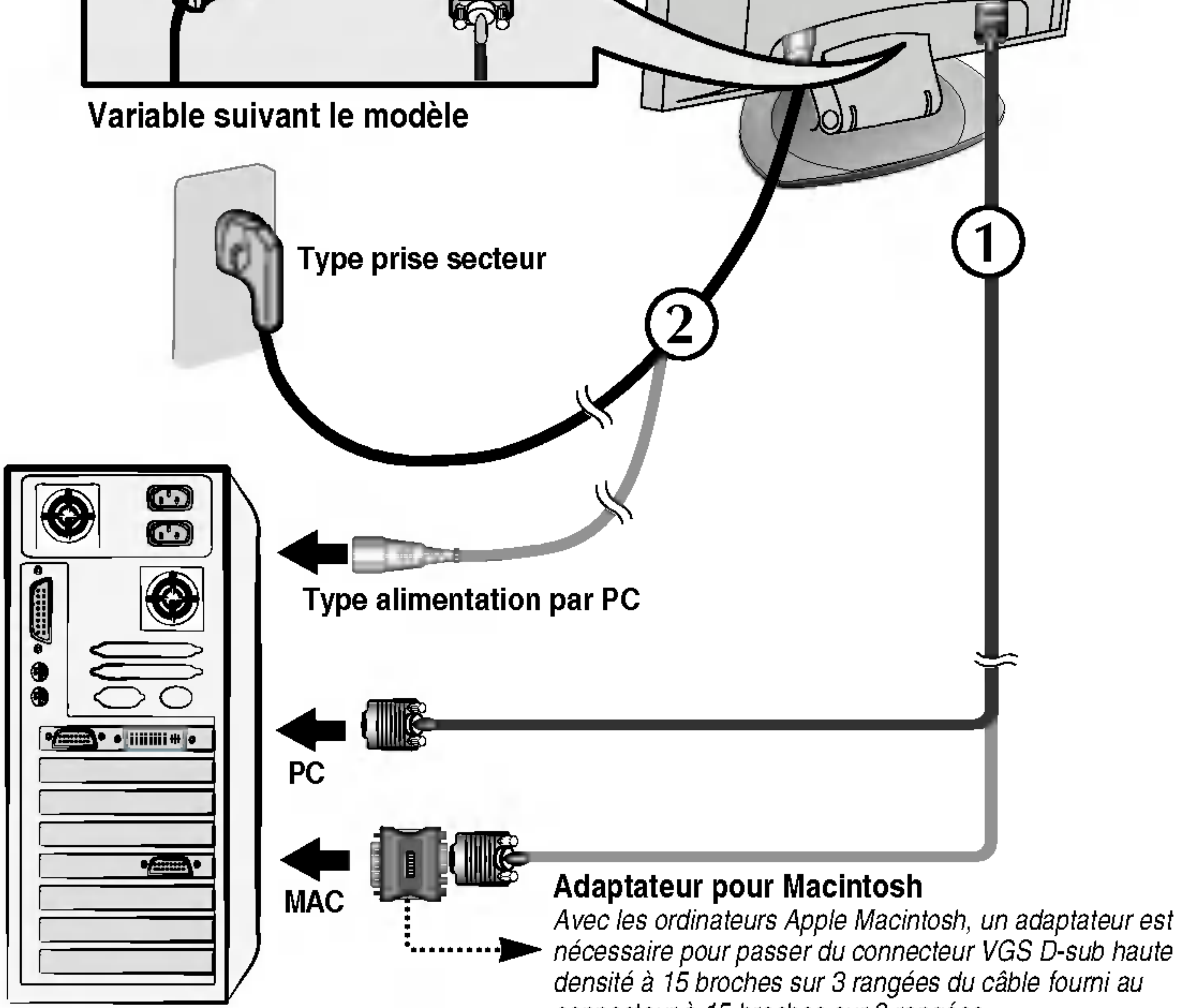

densité à 15 broches sur 3 rangées du câble fourni au connecteur à 15 broches sur 2 rangées.

 $\mathbf{3}$ . Appuyez sur le bouton  $\mathbf{\Theta}$  figurant sur le panneau avant pour allumer l'alimentation. Lorsque l'alimentation du moniteur est allumée, la fonction 'Self Image Setting Function' ('Réglage *REGLAGE AUTOMATIQUE* **DE LA RESOLUTION** automatique de l'image') est automatiquement exécutée.

#### **REMARQUE**

'Self Image Setting Function' ('Réglage automatique de l'image'): Cette fonction fournit à l'utilisateur des réglages d'écran optimaux. Lorsque l'utilisateur connecte le moniteur pour la première fois, cette fonction règle automatiquement l'écran aux réglages optimaux sur des signaux d'entrée individuels. Si vous souhaitez régler le moniteur en cours d'utilisation ou exécuter cette fonction encore une fois manuellement, appuyez sur le bouton "AUTO/SET" sur le panneau avant du moniteur. Sinon, vous pouvez exécuter l'option "Réinitialisation" sur l'écran de réglage OSD. Soyez cependant prudent : cette option initialise tous les éléments de menu, sauf "Langue".

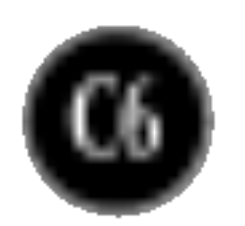

#### Fonctions du panneau de commande

#### Commandes du panneau

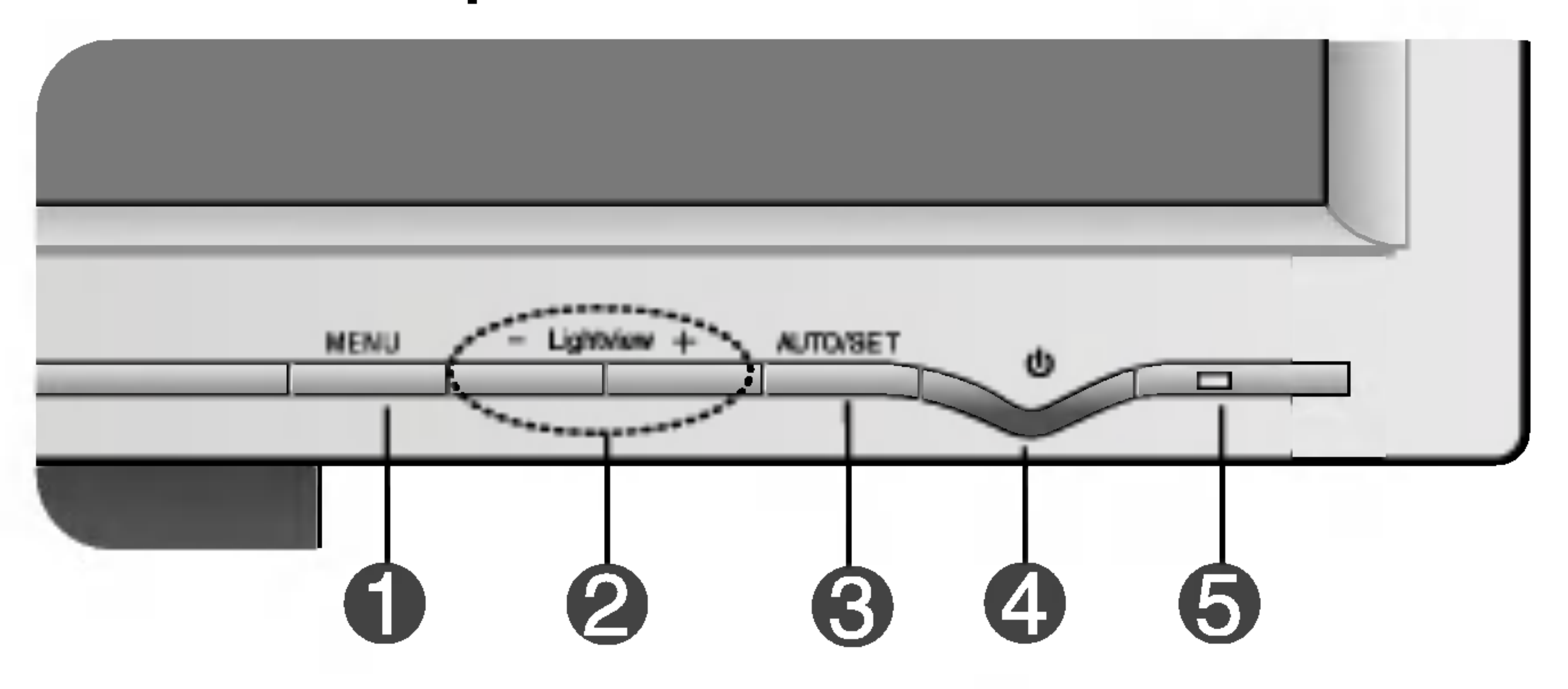

l'image le plus approprie <sup>a</sup> l'environnement (luminosité ambiante, type d'image, etc.).

- JOUR : forte luminosité ambiante
- NUIT : faible luminosité ambiante
- TEXTE : pour l'affichage de textes (traitement de texte, etc.)
- FILM : pour les images animées (vidéo ou cinéma)
- PHOTO : pour les images fixes ou les dessins ? NORMAL : ce sont des conditions normales de fonctionnement.

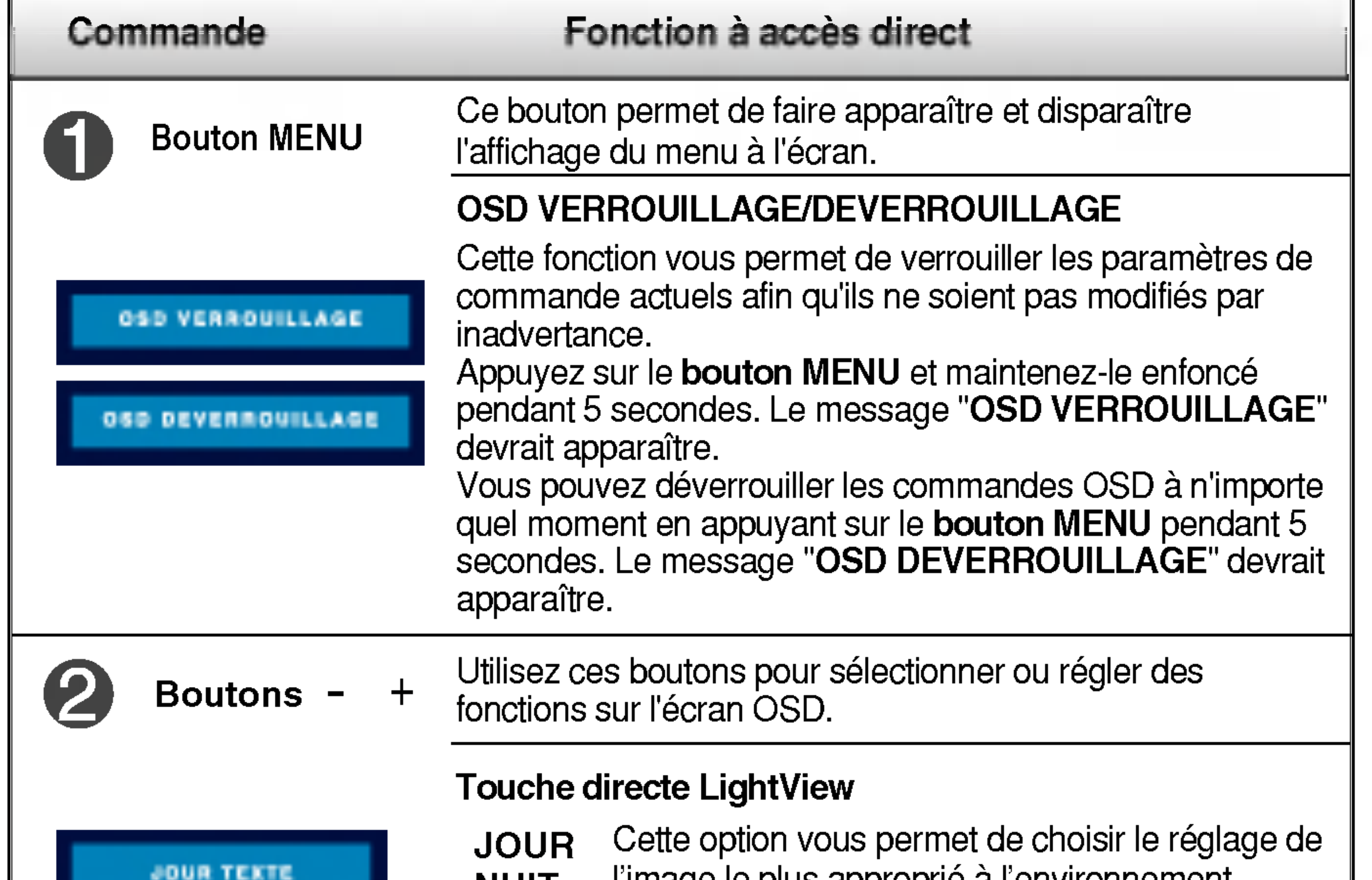

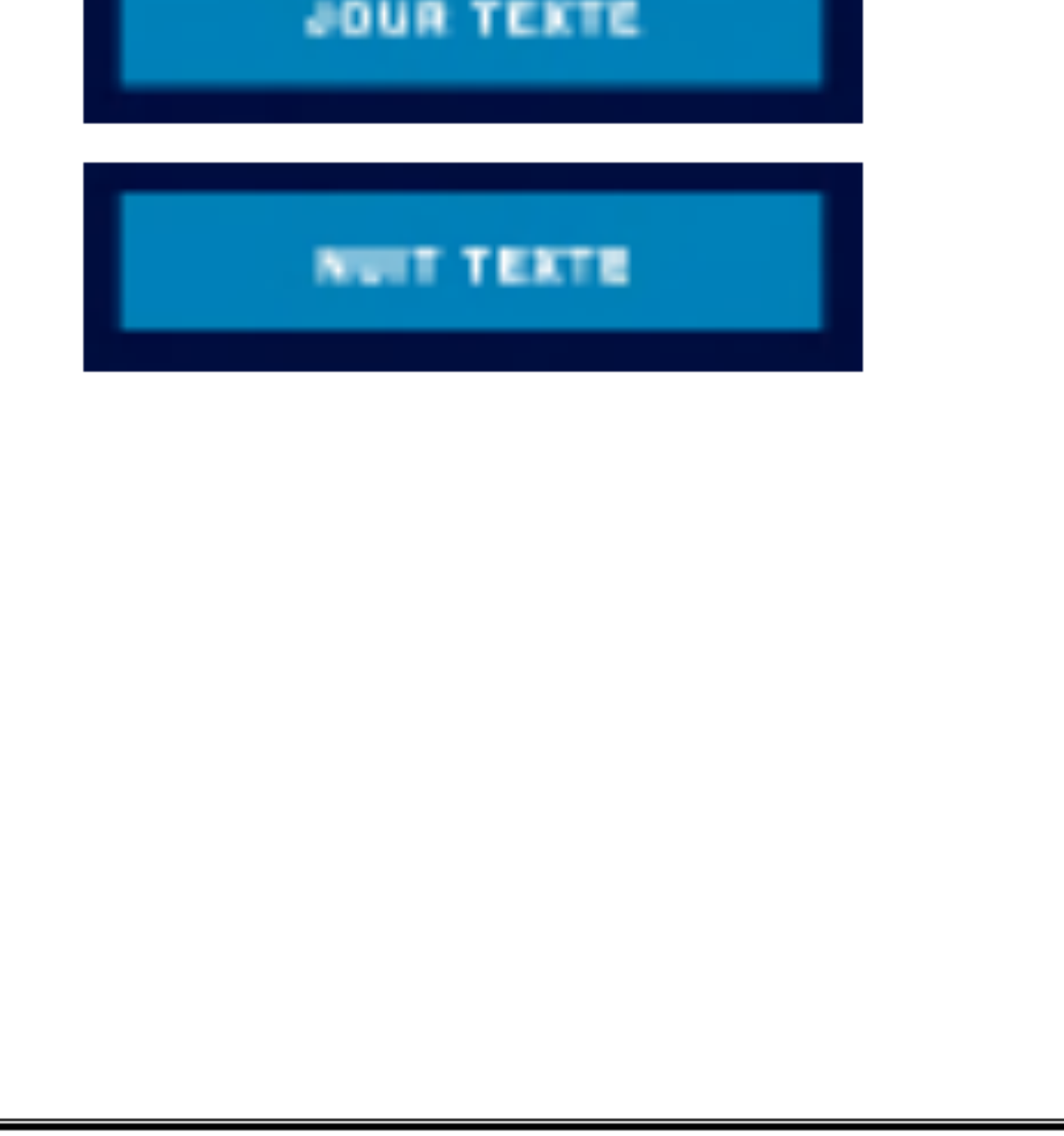

NUIT

![](_page_7_Picture_10.jpeg)

#### Fonctions du panneau de commande

Cette diode luminescente est verte lorsque le moniteur est en mode de fonctionnement normal (Mode activé). Si l'écran est en mode Sommeil (économie d'énergie), cette couleur de témoin change sur ambre.

![](_page_7_Picture_263.jpeg)

Bouton d'alimentati Ce bouton permet d'allumer et d'éteindre le moniteur.

![](_page_7_Picture_5.jpeg)

![](_page_7_Picture_7.jpeg)

Témoin d'alimentation

![](_page_8_Picture_15.jpeg)

### Reglage de <sup>l</sup>'affichage

Grâce au système de menu à l'écran OSD, vous pouvez en quelques instants régler la taille de l'image, sa position, ainsi que d'autres paramètres. Le bref exemple ci-dessous vous permettra de vous familiariser avec ces commandes. La section qui suit définit dans ses lignes générales le fonctionnement des réglages et des sélections que vous pouvez effectuer avec l'OSD.

#### **REMARQUE**

 $- 00 +$ Pour accéder aux commandes, utilisez les boutons  $-$  ou  $+$  . Lorsque  $\mathbf{2}$ l'icône de votre choix apparaît en surbrillance, appuyez sur le **bouton** AUTO/SET.

![](_page_8_Picture_9.jpeg)

Utilisez les boutons – + pour amener l'élément au niveau voulu.

![](_page_8_Picture_11.jpeg)

Pour accepter les modifications, appuyez sur le bouton MENU.

Avant de procéder au réglage de l'image, laissez le moniteur se stabiliser pendant une trentaine de minutes.

Pour effectuer des réglages dans l'OSD, procédez comme suit :

### $MENU \rightarrow -+ \rightarrow$  AUTO/SET  $\rightarrow -+ \rightarrow$  MENU

Appuyez sur le bouton MENU. Le menu principal de l'OSD apparaît.

Pour sortir de l'OSD, appuyez sur le bouton MENU.

![](_page_8_Picture_14.jpeg)

![](_page_9_Picture_7.jpeg)

#### Sélection et réglage de l'OSD

Le tableau ci-dessous détaille les menus de commande, de réglage et de parametrage de l'OSD.

![](_page_9_Picture_273.jpeg)

![](_page_9_Picture_3.jpeg)

#### **REMARQUE**

L'ordre des icônes est différent suivant le modèle (C9~C12).

![](_page_10_Picture_6.jpeg)

Maintenant que vous connaissez la procedure de selection et de reglage des elements <sup>a</sup> l'aide du systeme OSD, voici la liste de tous les icones (ainsi que leur nom et description) présents dans le menu OSD.

Appuyez sur le bouton MENU et le menu principal du menu OSD apparait.

![](_page_10_Figure_3.jpeg)

#### **REMARQUE**

■ Les langues du menu à l'écran (OSD) peuvent être différentes de celles du manuel.

![](_page_11_Picture_23.jpeg)

#### Selection et reglage de l'OSD

![](_page_11_Figure_4.jpeg)

- **MENU** : Exit (Quitter)
- : Diminuer -
- : Augmenter +
- **SET (DEF)** : Sélectionner un autre sous-menu

Selection de la couleur de votre choix.

![](_page_11_Picture_458.jpeg)

![](_page_11_Picture_2.jpeg)

- ? 6500K Blanc tirant sur le rouge.
- ? 9300K Blanc tirant sur le bleu.
- Définissez vos propres niveaux de couleur rouge. Définissez vos propres niveaux de couleur verte. Définissez vos propres niveaux de couleur bleue.

![](_page_11_Picture_459.jpeg)

![](_page_11_Picture_460.jpeg)

![](_page_11_Picture_15.jpeg)

**VERTIGALE** 

Positionnement de <sup>l</sup>'image de haut en

bas.

- **MENU** : Exit (Quitter)
- : Diminuer -
- : Augmenter +
- **SET (DEF)** : Sélectionner un autre sous-menu

POSITION

![](_page_12_Picture_21.jpeg)

#### Selection et reglage de l'OSD

- : Diminuer
- : Augmenter +
- SET (DEF) : Sélectionner un autre sous-menu

![](_page_12_Figure_1.jpeg)

#### INSTALLATION

Activez cette fonction lorsque les couleurs blanc et noir sont présentes sur l'écran.

![](_page_12_Figure_7.jpeg)

![](_page_12_Figure_8.jpeg)

MENU : Exit (Quitter) <u>.</u><br>–

Choix de la langue <sup>d</sup>'affichage des noms des commandes.

Réglage de la position de l'OSD à l'écran.

![](_page_12_Figure_17.jpeg)

LANGUE

OSD

![](_page_12_Picture_5.jpeg)

Si cette mesure n'améliore pas la qualité de l'image à l'écran, rétablissez les réglages d'usine par défaut. Si nécessaire, exécutez une nouvelle fois la fonction de balance des blancs. Cette fonction sera activée uniquement si le signal d'entrée est un signal analogique.

Retour <sup>a</sup> toutes les valeurs d'usine sauf pour le parametre "LANGUE". Appuyez sur la touche  $\blacktriangleright$  pour réinitialiser immédiatement.

POSITION

BALANCE

Si vous sélectionnez **OFF** (Arrêt), l'écran s'eteindra.

Si, à tout moment, il est réglé sur ON

DES BLANCS Si la sortie de la carte video diverge des specifications requises, le niveau des couleurs peut être dégénéré en raison d'une distorsion du signal vidéo. A l'aide de cette fonction, le niveau du signal est réglé pour adapter le niveau de sortie standard de la carte vidéo afin de fournir l'image optimale.

VOYANT

ITON

D'ALIMENTA Utiliser cette fonction pour régler le voyant <sup>d</sup>'alimentation, <sup>a</sup> l'avant du moniteur, sur ON (MARCHE) ou OFF (ARRET).

> (MARCHE), le voyant s'allumera automatiquement.

![](_page_13_Picture_14.jpeg)

![](_page_13_Picture_545.jpeg)

#### Resolution des problemes

Avant de demander une intervention, verifiez les points suivants.

- **)** La diode témoin d'alimentation est-elle orange ?
- L'ecran affiche-t-il le message "COUPURE"?
- L'ecran affiche-t-il le message "VERIF SIGNAL"?
- Si le moniteur est en mode d'économie d'énergie, bougez la souris ou appuyez sur une touche du clavier. L'image doit alors réapparaître.
- Allumez le PC.
- Ce message apparaît lorsque le signal du PC (émis par la carte vidéo) est déphasé par rapport à la fréquence horizontale ou verticale du moniteur. Reportez-vous à la section 'Spécifications'

• Ce message apparaît lorsque le câble vidéo reliant votre PC au moniteur est débranché. Verifiez le cable et essayez <sup>a</sup> nouveau.

• Vous pouvez protéger les paramètres de commande actuels afin qu'ils ne soient pas modifiés par inadvertance. Vous pouvez déverrouiller les commandes OSD à n'importe quel moment en appuyant sur le **bouton** MENU pendant <sup>5</sup> secondes. Le message "OSD DEVERROUILLAGE" devrait apparaitre.

du manuel pour reconfigurer le moniteur.

#### L'ecran affiche-t-il le message "OSD VERROUILLAGE"?

Le message "OSD VERROUILLAGE" s'affiche-t-il lorsque vous appuyez sur le bouton MENU ?

![](_page_14_Picture_18.jpeg)

L'image est mal positionnée

#### Des barres ou des

- Dans Panneau de configuration --> Affichage --> Paramètres, vérifiez si la fréquence ou la résolution a changé. Si tel est le cas, réglez à nouveau la carte vidéo sur la résolution recommandée.
- Appuyez sur le bouton AUTO/SET pour régler automatiquement l'image de façon idéale. Si le résultat ne vous convient pas, utilisez l'icône HORLOGE dans le menu OSD pour résoudre le problème.
- bandes verticales apparaissent en
- arriere-plan.
- **◉ Un bruit numérique** horizontal est visible, ou les caractères ne sont pas clairs.

 $\odot$  Il n'y a qu'une seule couleur à l'écran ou les

#### couleurs ne sont pas normales.

#### **<b>**  L'écran clignote.

• Vérifiez si l'écran est en mode entrelacé. Si tel est le cas, passez à la résolution recommandée. Assurez-vous que la tension est suffisante. Elle doit être supérieure à 100-240 V 50/60Hz CA.

• Appuyez sur le bouton AUTO/SET pour régler automatiquement l'image de façon idéale. Si le résultat ne vous convient pas, réglez la position de l'image à l'aide des icônes H Position(position horizontale) et V Position (position verticale) dans le menu OSD.

- Appuyez sur le bouton AUTO/SET pour régler automatiquement l'image de façon idéale. Si le résultat ne vous convient pas, utilisez l'icône PHASE dans le menu OSD pour résoudre le problème.
- Dans Panneau de configuration --> Affichage --> Paramètres, choisissez la résolution d'écran conseillée ou réglez l'image de façon appropriée. Parametrez les options de couleur sur 24 bits (vraies couleurs) ou superieur.
- Vérifiez la connexion du câble de signal. Utilisez un  $|$ tournevis pour le serrer si nécessaire.
- Assurez-vous que la carte video est correctement installée dans son emplacement. • Paramétrez les options de couleur sur 24 bits (vraies couleurs) ou supérieur dans Panneau de configuration -- Parametres.

#### L'image ne s'affiche pas correctement

![](_page_15_Picture_3.jpeg)

![](_page_15_Picture_163.jpeg)

![](_page_15_Picture_164.jpeg)

![](_page_16_Picture_4.jpeg)

![](_page_16_Picture_484.jpeg)

#### **REMARQUE**

Les informations du présent document sont passibles de modification sans préavis.

### Modes prédéfinis (résolution)

![](_page_17_Picture_6.jpeg)

![](_page_17_Picture_310.jpeg)

\* Mode Recommandée

### voyant

![](_page_17_Picture_311.jpeg)

![](_page_18_Picture_6.jpeg)

#### Support mural VESA

Connecté à un autre objet (montage sur socle et montage mural. ce moniteur accepte les supports compatibles VESA.) Pour plus de renseignements, reportez-vous au

> Fixation de sécurité Kensington - en option Relié à un câble de blocage vendu séparément dans tout magasin informatique.

manuel de montage mural VESA.

![](_page_18_Figure_4.jpeg)

# Digitally yours **PRESIGNATION**

![](_page_19_Picture_2.jpeg)